## Pamācība iesnieguma aizpildīšanai

Ielogojas Ortusā. Dodas uz "Darbiniekiem" -> "Iesniegumi" -> "Pieteikums piekļuves tiesību piešķiršanai/anulēšanai RTU ēkām/telpām".

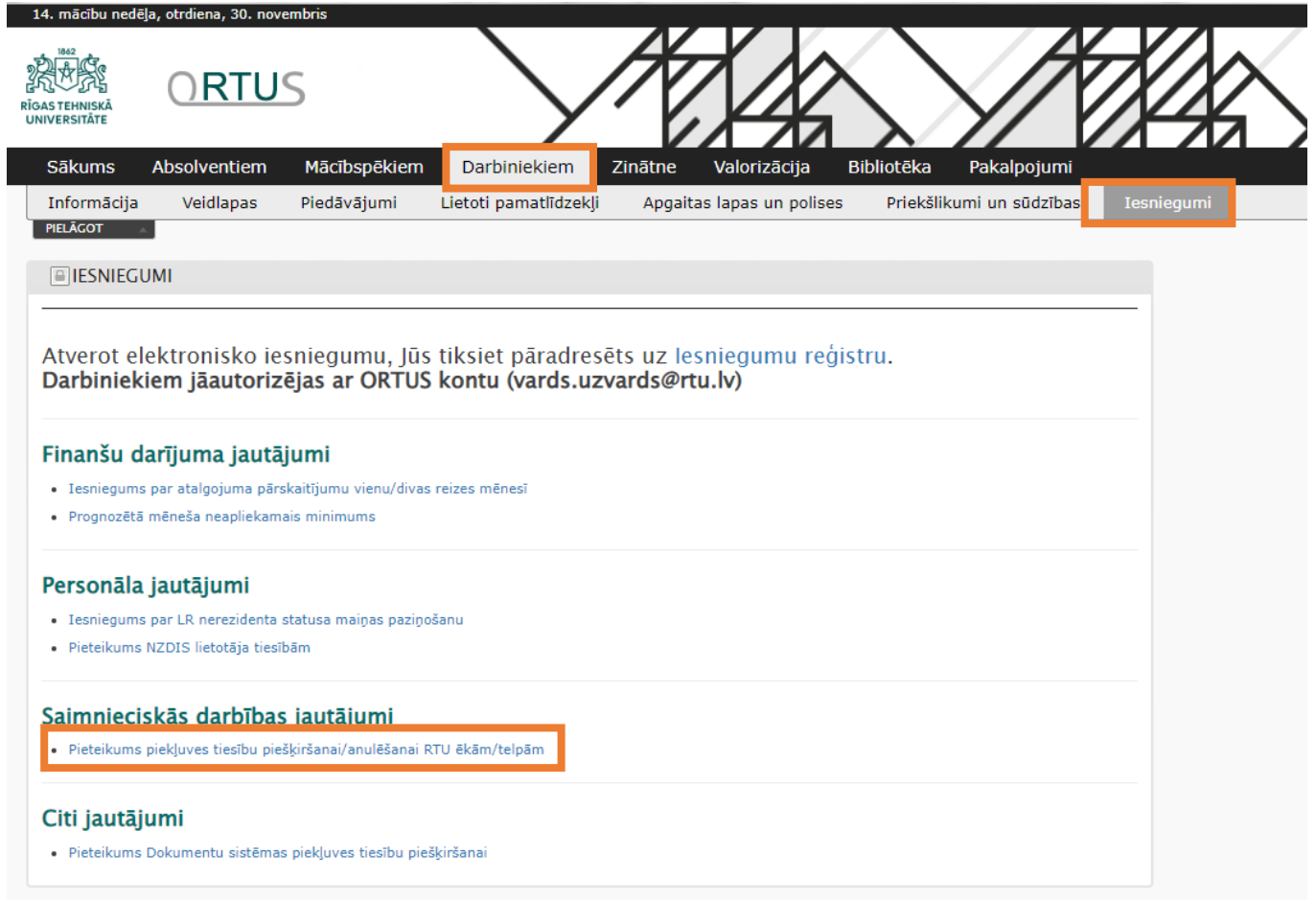

Pieslēdzas sistēmai izmantojot ORTUS e-pastu un paroli.

Tālāk klikšķina "Log in"

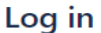

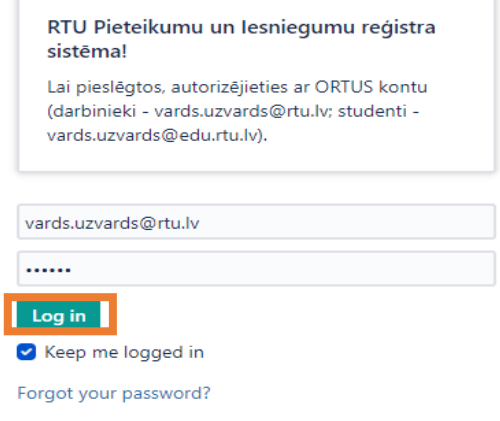

Aizpilda nepieciešamos laukus, **obligāti norādot komentāros apliecības numuru**. Tālāk klikšķina "Create".

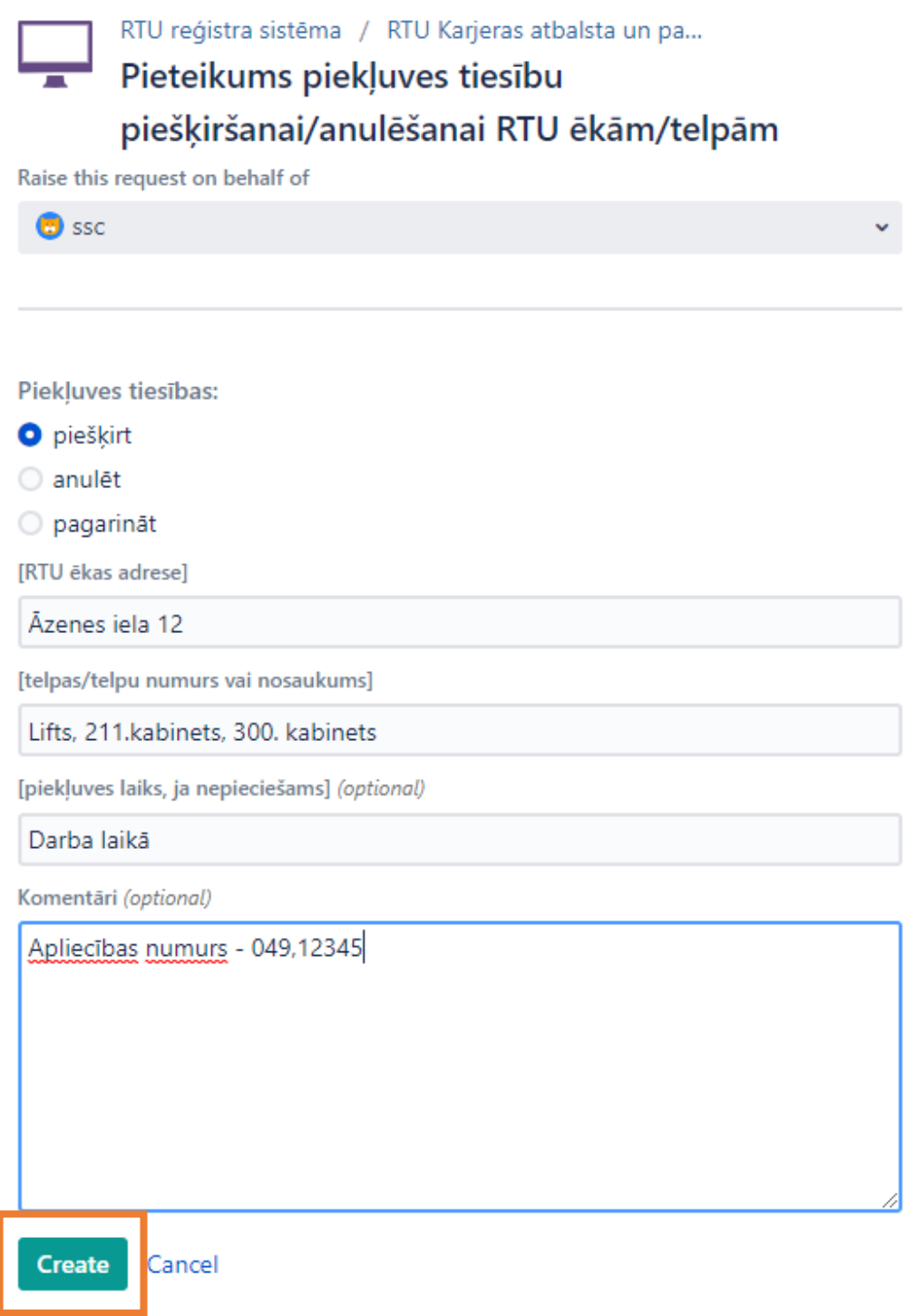

Uz e-pastu saņemsiet apstiprinājuma e-pastu.

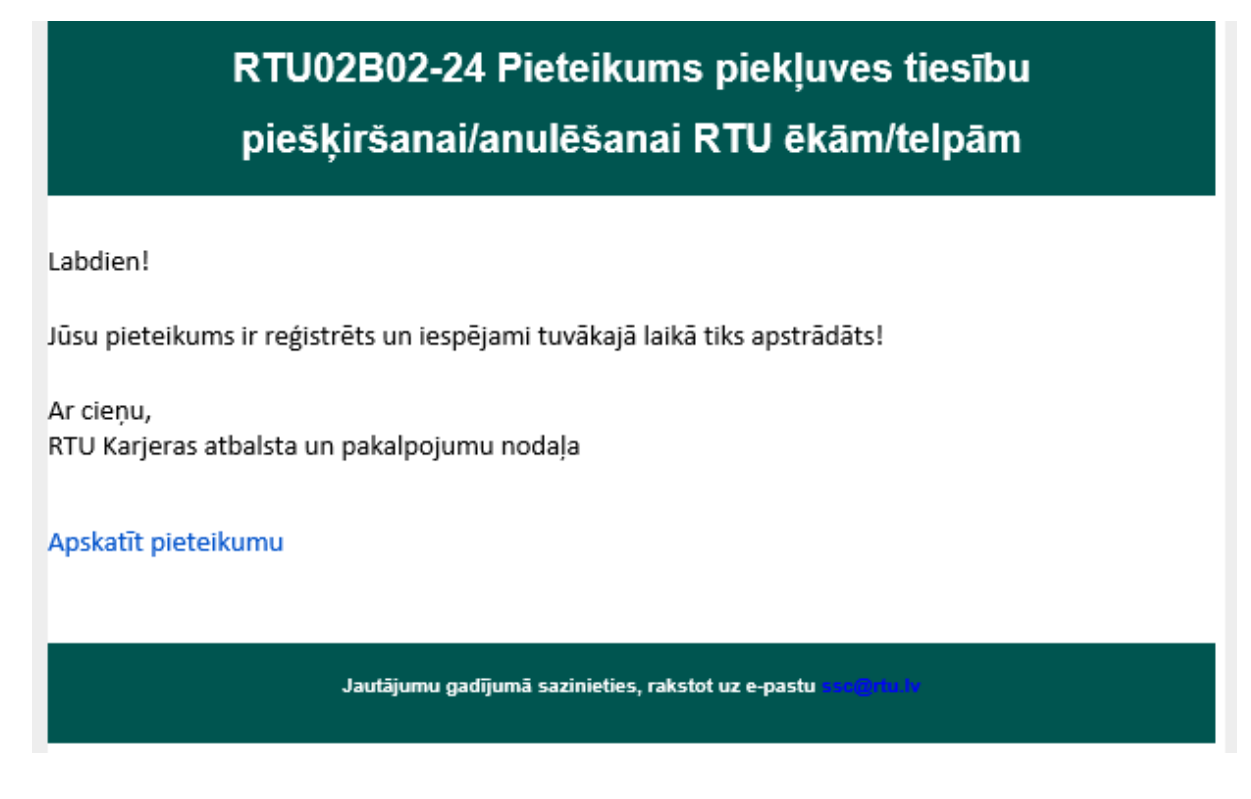

Kad piekļuves tiesības tiks piešķirtas vai anulētas, uz e-pastu atnāks ziņa par to vai uzdevums ir izpildīts.